УДК 004 (072.8) ББК 32.973я73 Б53

Бессонов Л. В., Брагина И. Г.

Б53 Информационные технологии в профессиональной<br>деятельности преподавателя: Учеб. пособие –<br>Саратов: Изд-во «Научная книга», 2014.- 29 см. ISBN 978-5-9758-1524-8 деятельности преподавателя: Учеб. пособие – Саратов: Изд-во «Научная книга», 2014.- 29с. ISBN 978-5-9758-1524-8 Информационные технологии и профессиональной<br>
деятельности преподавателя: Учеб. пособие –<br>
Саратов: Изд-во «Научная книга», 2014.- 29e.<br>
ISBN 978-5-9758-1524-8<br>
B пособие рассматриванотся решения с применённых современны

В пособии рассматриваются решения с применением современных информационных технологий некоторых часто возникающих инфраструктурных задач профессиональной деятельности преподавателя.

Пособие предназначено для студентов направления подготовки магистратуры «Педагогическое образование». Также пособие может быть интересно для ознакомления профессиональным педагогам.

*Ил. 19.* 

Рекомендуют к печати:

Кафедра математического и компьютерного моделирования Саратовского университета имени Н. Г. Чернышевского (зав. кафедрой – д.ф.-м.н., проф. Ю. А. Блинков)

Кафедра прикладной информатики Саратовского университета имени Н. Г. Чернышевского (зав. кафедрой – к.ф.-м.н., доц. С. П. Шевырев)

**УДК 004 (072.8) ББК 32.973я73**

2014 И. Г. Брагина.

ISBN 978-5-9758-1524-8 © Л. В. Бессонов,

# **Оглавление**

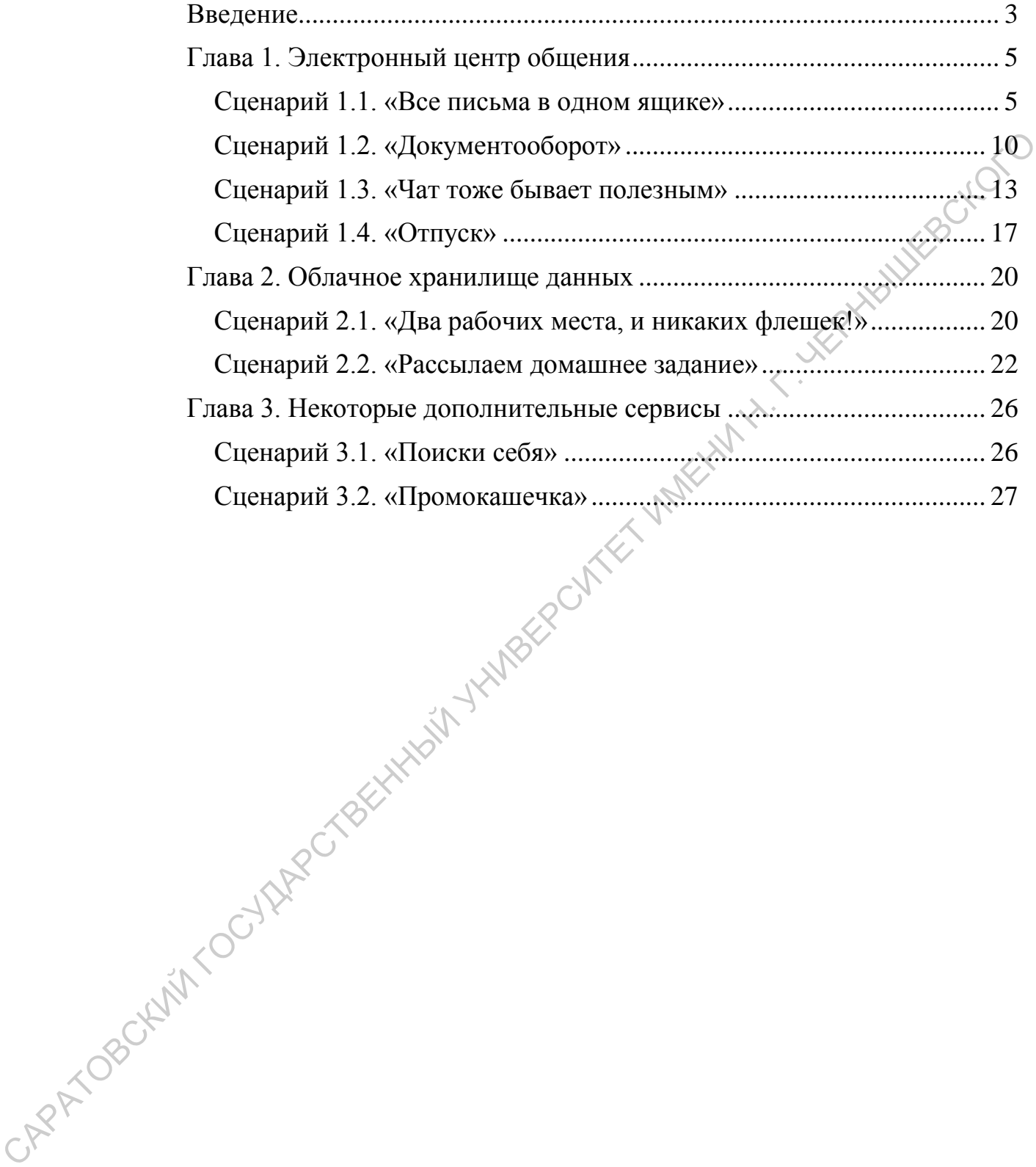

#### <span id="page-2-0"></span>**Введение**

Настоящее учебно-методическое пособие ориентировано на бакалавров, обучающихся по направлению подготовки «Педагогическое образование», а также может быть полезным магистрам соответствующего направления и действующим педагогам.

Пособие посвящено вопросам организации рабочего пространства педагога с применением современных информационных технологий. В пособии делается акцент на типовые пользовательские сценарии – ситуации, возникающие в профессиональной деятельности, решение которых предлагается с использованием информационных технологий. Внутри каждого сценария читатель найдёт *гипотезу* – некоторое предположение или «формулу» житейских ситуаций, когда этот сценарий может быть полезен, *постановку задачи* – конкретную постановку решаемой задачи, *решение*, а также некоторые полезные *замечания* и *следствия*. Отнеситесь внимательно в гипотезе и постановке задачи сценария, по аналогии с ними можно найти повседневные задачи, в решении которых может помочь описываемый сценарий. направления и действующим педагогам.<br>
— Пособие посовители опросыли организации рабочего пространения с подобии делается акцепт на инновые пользованием - сигуации, - сигуации, - пособии делается сигуации, - сигуации, - с

В качестве рабочих инструментов авторы предлагают читателю облако сервисов Google.

В пособии рассматриваются вопросы применения в профессиональной деятельности преподавателя следующих сервисов:

- Gmail электронная почта.
- Hangouts средство организации онлайн-чата, в том числе с поддержкой видео-чата и других полезных возможностей.
- Google Drive облачное хранилище от Google с возможностью онлайн (в браузере) просмотра и редактирования содержимого множества типов файлов.
- Google Calendar онлайновый сервис для планирования встреч, событий и дел с привязкой к календарю.
- Google Keep сервис для хранения заметок.
- $\bullet$  Google Alerts сервис автоматизированной отправки на почту результатов поиска с заданной периодичностью. Авторы выбрали данный набор сервисов по нескольким причинам.<br>
Авторы выбрали данный набор сервисов по нескольким причинам.
	- Google Sites хостинг, использующий вики-технологию.

Во-первых, удобство апробации предложенных решений на базе сервисов Google. Причина этого обстоятельства в том сервисы Google обладают единой системой аутентификации. То есть, однажды создав учётную запись (например, в Gmail), пользователь при помощи этой учётной записи получает

доступ ко всем сервисам Google. Таким образом, один раз зарегистрировавшись на одном из сервисов Google, читатель сможет попробовать выполнить все предлагаемые рецепты, не повторяя процесс регистрации каждый раз, когда происходит переход к другому сервису. Кроме того, сервисы Google в высокой степени интегрированы друг с другом. Во-вторых, все представленные сервисы доступны на бесплатной основе. Некоторые сервисы подразумевают возможность премиального использования (с оплатой по тарифному плану), однако премиум в этом случае лишь расширяет возможности сервиса. К примеру, бесплатное использование облачного хранилища Google Drive позволяет пользователю хранить информацию объёмом до 15 Гб. Для использования большего объёма потребуется переход на премиум. По мнению авторов, предоставляемый сервисами Google объём бесплатных услуг покрывает большинство потребностей потенциальных читателей. CORRECTED TREATON CONTROL TO THE CONTROL CONTROL CONTROL CONTROL CONTROL CONTROL CONTROL TO THE CONTROL CONTROL CONTROL CONTROL CONTROL CONTROL CONTROL CONTROL CONTROL CONTROL CONTROL CONTROL CONTROL CONTROL CONTROL CONTRO

Следует отметить, что изложенные варианты применения сервисов Google переносимы на другие аналогичные сервисы, к примеру: почта Mail.ru, облачное хранилище Яндекс.Диск и другие.

# <span id="page-4-0"></span>**Глава 1. Электронный центр общения**

Электронная почта является одним из самых знакомых и широко используемых сервисов. Однако попросим читателя хоть мельком просмотреть нижеследующий текст. Авторы постараются не упоминать совершенно очевидных фактов, при этом обратить внимание на полезные, но редко применяемые возможности этого традиционного сервиса.

#### Адрес – http://gmail.com

Как и обещалось во введении будем рассматривать возможности почтовой службы Gmail через призму пользовательских сценариев.

#### <span id="page-4-1"></span>**Сценарий 1.1. «Все письма в одном ящике»**

*Гипотеза*. Пусть имеется два почтовых ящика A@gmail.com и B@gmail.com, для определённости будем считать, что A@gmail.com – Ваш личный почтовый ящик, а B@mail.ru – официальный почтовый ящик школы, в которой вы работаете.

*Постановка задачи*. Требуется получать на ящик A@gmail.com почту, приходящую на B@mail.ru, а также иметь возможность отправлять почту от имени любого из этих почтовых ящиков.

*Получаемый эффект.* Вся корреспонденция будет находиться в одном ящике, что позволяет эффективнее искать нужную информацию по письмам, а также сэкономит время, т.к. требуется заходить лишь на один почтовый ящик как для получения, так и для отправки любых писем. совершенно очевидных фактов, при этом обратить внимание на полезные, но<br>
редко примененом возможности этого традиционного сервиса.<br>
Как и обещалось во ведении будем рассматривать возможности<br>
почтовой службы Gmail через

*Решение*. В меню «Настройки» почтового ящика A@gmail.com выбрать вкладку «Аккаунты». В разделе «Проверить почту из других аккаунтов (с помощью POP3)» нажать надпись «Добавьте свой почтовый

<span id="page-4-2"></span>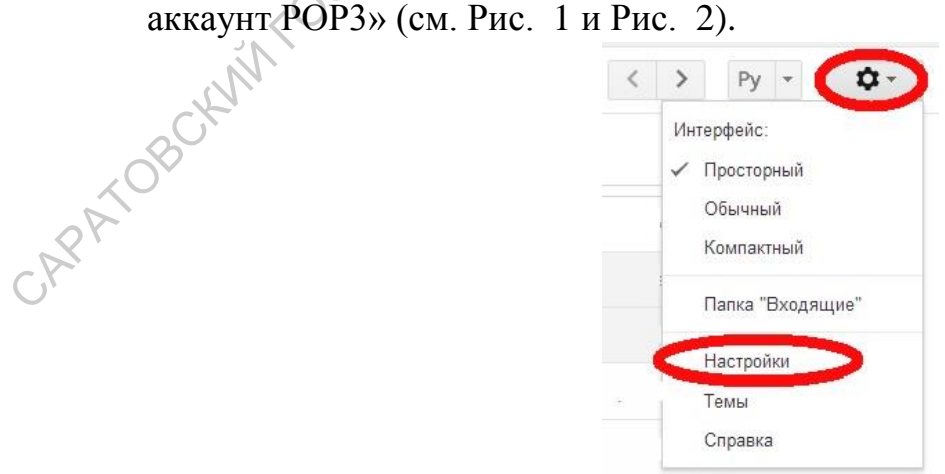

**Рис. 1. Переход к настройкам почтового аккаунта**

| Настройки                                                                                                    |                                                                                                    |                                                                            |
|----------------------------------------------------------------------------------------------------|----------------------------------------------------------------------------------------------------|----------------------------------------------------------------------------|
| Общие Ярльной Папка Входящие Аккауиты                                                                                        | Пересылка и РОРЛМАР Чат Веб-подборки<br>Лаборатория Офлайн Темы<br><b>IDMALTOLI</b>                                                                 |                                                                            |
| Изменить настройки аккаунта:                                                                                                 | Изменить пароль<br>Изменить параметры восстановления пароля.<br>Другие настройки аккаунта Google                                                    |                                                                            |
| Отправлять письма как:<br>(Nononacyline Cimalillars criticates) modes a apyrical<br>scoutou anartgovech somal.<br>Подрознее. | Добавить другой свой адрес электронной почты                                                                                                    | изменить                                                                   |
| Проверить почту из других<br>вкквунтов (с помощью РОРЗ):<br>Подробнее.                                                       | Добавьте свой почтовый аккауит РОРЗ                                                                                                    |                                                                            |
| Используете Gmail для работы?                                                                                                | Используйте Gmail как надежное почтовое решение для вашего бизнеса. Подробнее                                                                       |                                                                            |
| Предоставить доступ к своему<br>эккаунту:                                                                                    | Добавить другой аккаунт                                                                                                    |                                                                            |
| (разрасть другой пользователям читать и<br>Uniqualities relety of backet maner).<br>Подробнее                                | • Помечать как прочитанную цепочку писем, открытую другим пользователем<br>Не помечать как прочитанную цепочку писем, открытую другим пользователем | WILLIESOKO                                                                 |
| Увеличить объем почтового<br>ЯЩИКВ:                                                                                          | Сейчас используется 0,44 ГБ (2) из 15 ГБ.<br>Нужно больше места? Приобрести дополнительное пространство                                             |                                                                            |
| Использовано 0.44 ГБ (2%) из 15 ГБ<br>Утранзиман                                                                             | 8 Google, 2014 - Успрвия использования                                                                                                    | (Волоров дохотние и мовухти. 35 млн. назва-<br>Дотополтельная и прозулация |

**Рис. 2. Добавление дополнительного почтового аккаунта**

<span id="page-5-0"></span>В открывшемся диалоге укажите адрес ящика, с которого нужно получать почту. В нашем примере это B@mail.ru, см. [Рис. 3](#page-5-1)

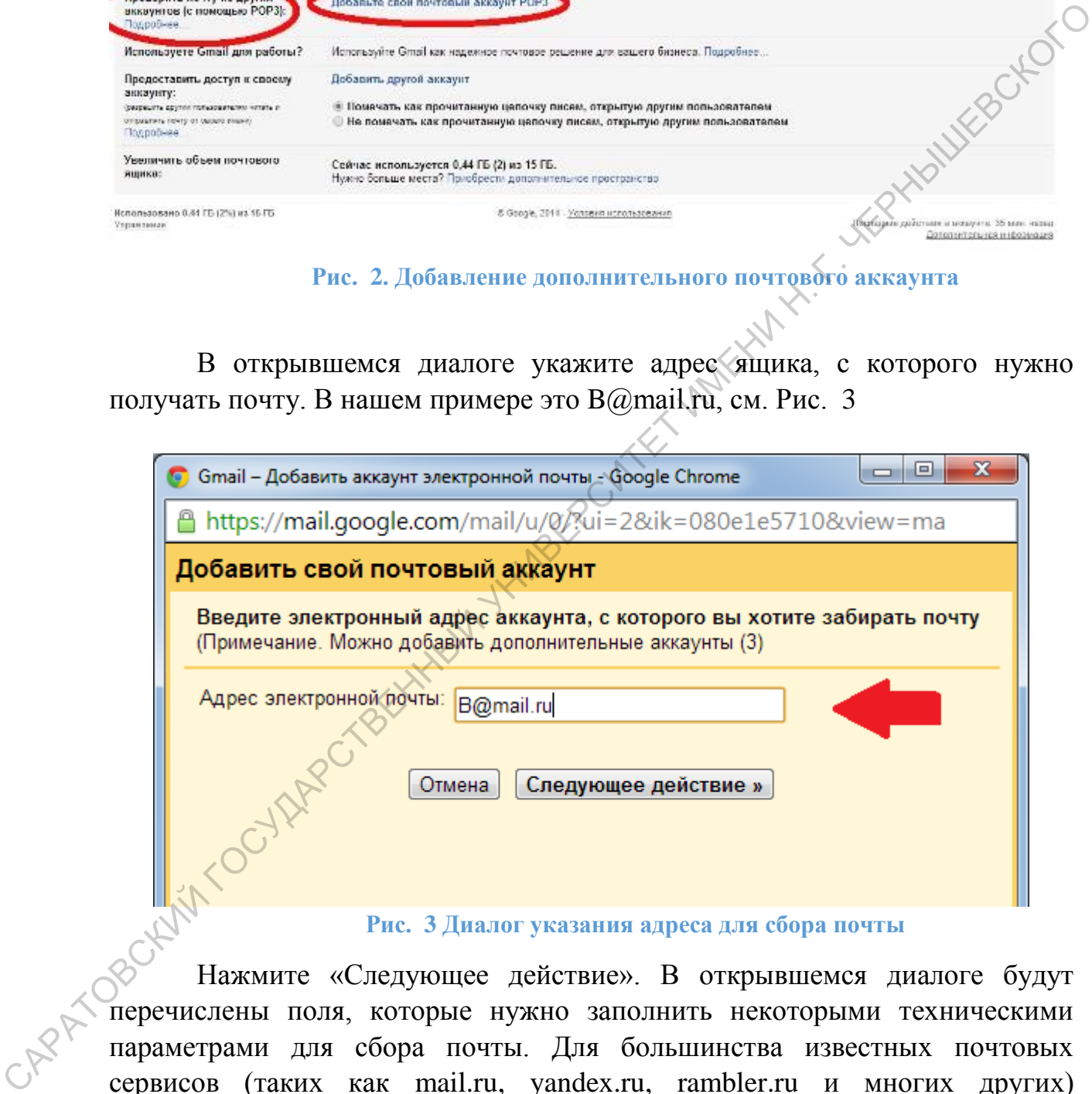

**Рис. 3 Диалог указания адреса для сбора почты**

<span id="page-5-1"></span>Нажмите «Следующее действие». В открывшемся диалоге будут перечислены поля, которые нужно заполнить некоторыми техническими параметрами для сбора почты. Для большинства известных почтовых сервисов (таких как mail.ru, yandex.ru, rambler.ru и многих других) необходимые данные уже заполнены автоматически, Вам потребуется лишь указать пароль от почтового ящика B@gmail.com. Также обратите внимание на галочку «Сохранять копии полученных писем на сервере». О ней чуть позже. См. [Рис. 4.](#page-6-0)

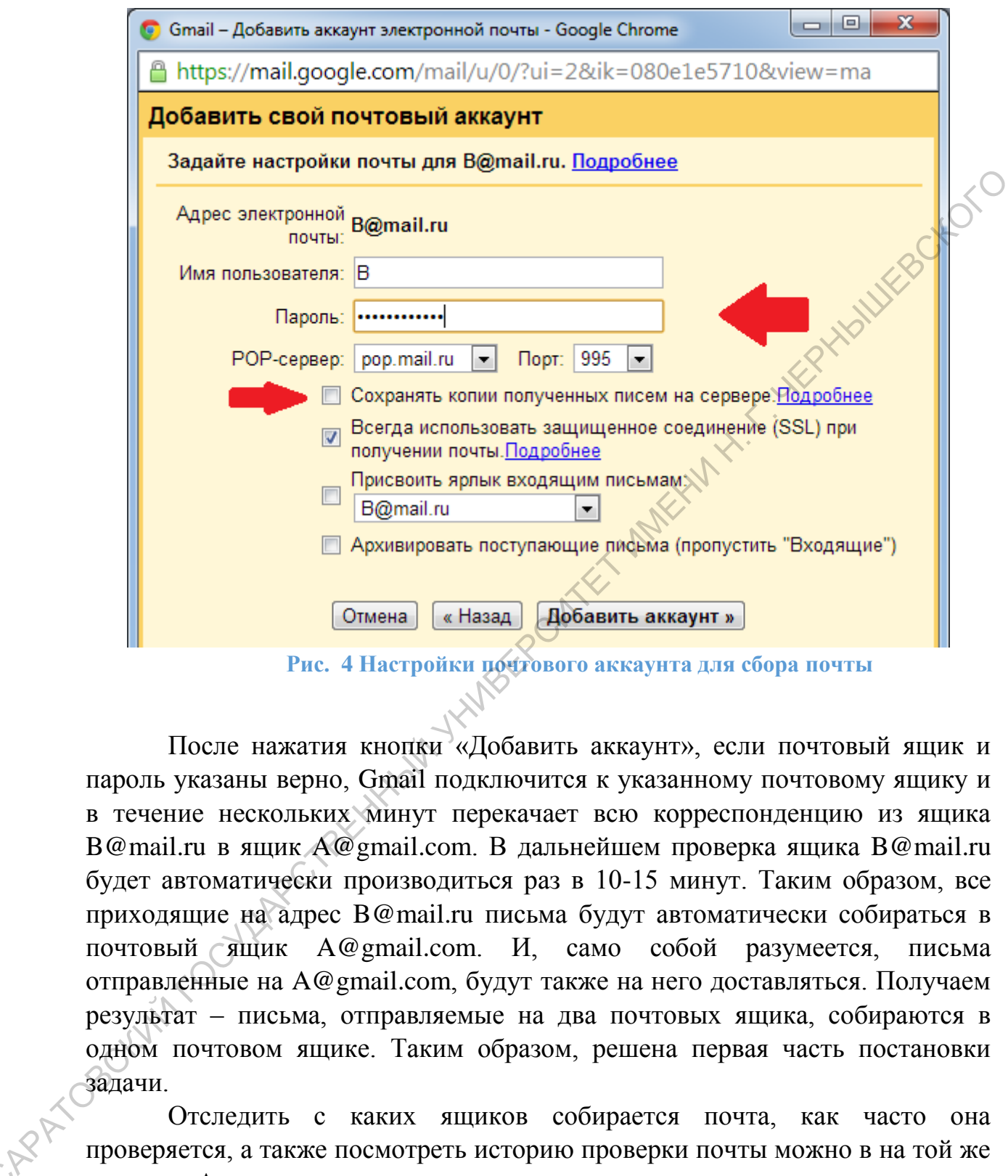

Рис. 4 Настройки почтового аккаунта для сбора почты

<span id="page-6-0"></span>После нажатия кнопки «Добавить аккаунт», если почтовый ящик и пароль указаны верно, Gmail подключится к указанному почтовому ящику и в течение нескольких минут перекачает всю корреспонденцию из ящика B@mail.ru в ящик A@gmail.com. В дальнейшем проверка ящика B@mail.ru будет автоматически производиться раз в 10-15 минут. Таким образом, все приходящие на адрес B@mail.ru письма будут автоматически собираться в почтовый ящик A@gmail.com. И, само собой разумеется, письма отправленные на A@gmail.com, будут также на него доставляться. Получаем результат – письма, отправляемые на два почтовых ящика, собираются в одном почтовом ящике. Таким образом, решена первая часть постановки задачи.

Отследить с каких ящиков собирается почта, как часто она проверяется, а также посмотреть историю проверки почты можно в на той же вкладке «Аккаунты», см. рисунок ниже.

С

| Проверить почту из других<br>аккаунтов (с помощью<br><b>POP3):</b><br>Подробнее | <b>Assume the second field of the second</b><br>Последняя проверка: 55 мин. назад. Просмотреть историю Проверить почту                                                        | изменить удалить |  |
|---------------------------------------------------------------------------------|----------------------------------------------------------------------------------------------------|------------------|--|
|                                                                                 | description of the form of the second<br>Последняя проверка: 5 мин. назад. Доставлено писем:<br>2. Просмотреть историю Проверить почту<br>Добавьте свой почтовый аккаунт РОРЗ | изменить удалить |  |
|                                                                                 |                                                                                                    |                  |  |

**Рис. 5. Сведения о проверка дополнительных почтовых аккаунтов**

Теперь рассмотрим вторую часть постановки задачи. Требуется отправлять письма с ящика A@gmail.com, но чтобы в поле «От кого» был указан ящик B@mail.ru. В нашем примере эта необходимость может быть продиктована требованием отправки некоторых официальных писем с официального почтового ящика школы.

На той же вкладке «Аккаунты» в разделе «Отправлять письма как» нажмите «Добавить другой свой адрес электронной почты». В появившемся диалоге можно указать адрес электронной почты, от которого Вы хотите отправлять письма и имя, которое должно указываться рядом с этим адресом. См. на [Рис. 6.](#page-7-0)

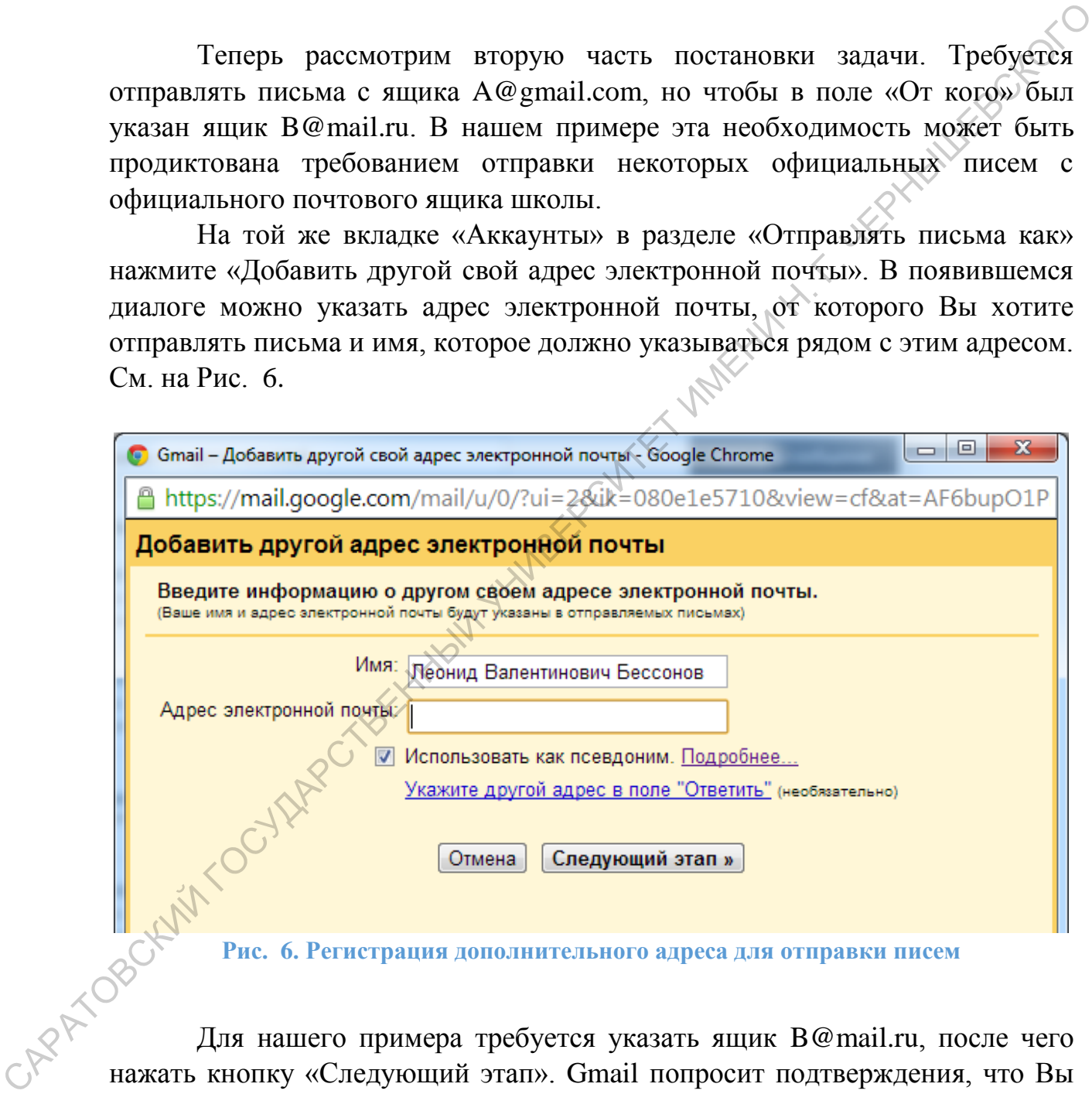

**Рис. 6. Регистрация дополнительного адреса для отправки писем**

<span id="page-7-0"></span>Для нашего примера требуется указать ящик B@mail.ru, после чего нажать кнопку «Следующий этап». Gmail попросит подтверждения, что Вы имеете доступ к указанному почтовому ящику. Для этого на указанный адрес будет отправлено письмо с паролем. Введя полученный пароль в соответствующем поле диалогового окна и нажав «Следующий шаг», Вы получите возможность отправлять почту от указанного ящика.

После выполнения этого шага, при отправке почты вы сможете выбрать в выпадающем списке в поле «От кого» почтовый ящик, с которого будет отправлено письмо.

*Замечание 1.* Когда Вы будете настраивать получение почты из какого-либо почтового ящика, Gmail автоматически предложит настроить отправку почты от этого же ящика. То есть, не потребуется дополнительно настраивать отправку.

*Замечание 2.* В примере B@mail.ru – почтовый ящик школы. Допустим теперь, что сценарий используют кроме Вас ещё директор и завуч. Таким образом, письма из B@mail.ru должны попадать и директору, и завучу, и в Ваш ящик A@gmail.com. В этом случае при настройке сбора почты поставим галочку «Сохранять копии полученных писем на сервере». Тогда Gmail, увидев новое письмо в ящике B@mail.ru, получит его в A@gmail.com, но из ящика B@mail.ru это письмо не будет удалено. А значит, применяя сценарий 1.1 с установленной настройкой «Сохранять копии полученных писем на сервере» и директор, и завуч (да и вообще любое количество пользователей) смогут получать всю корреспонденцию ящика B@mail.ru без потерь. отправку почты от этого же ящика. То есть, не потребуется дополнительно<br>
Замечание 2. В правере В@пайли – почтовый ящих "школы.<br>
Допустим теперь, что снегарий используют кроме Вас ещё директору, и<br>
таким образом, письма

Если же галочка «Сохранять копии полученных писем на сервере» не установлена, то письмо получает первый обратившийся, после чего это письмо удаляется и все остальные обращающиеся его уже не получат.

*Следствие 1*. Предложенный сценарий можно применять для смены почтового ящика. Если Вы хотите зарегистрировать почтовый ящик на другом сервере или зарегистрироваться на том же сервере, сменив лишь название ящика (что бывает полезно, к примеру, вместо natusik78@mail.ru зарегистрировать ящик IvanovaNA@gmail.com), то применение сценария 1.1. позволит перенести всю корреспонденцию из прежнего почтового ящика в новый, а в дальнейшем получать вновь пришедшие на оба адреса письма в один почтовый ящик.

*Следствие 2*. Сценарий 1.1 легко обобщается на случай *N* почтовых ящиков, при этом основным ящиком будем считать ящик A@gmail.com, а с остальными *N-1* ящиками проведём процедуру аналогичную процедуре проделанной для ящика B@mail.ru.

*Замечание 3*. Оправляемые Вами письма обязательно должны быть пописаны. Традиционно подпись содержит заключительную фразу («С уважением», «С наилучшими пожеланиями» или иное), фамилию с инициалами. Для деловой переписки добавляют должность, место работы, контактные телефоны или адрес. Gmail позволяет настроить подпись, которая будет автоматически добавляться к каждому Вашему письму. Сделать это можно в меню «Настройки» на вкладке «Общие» в разделе «Подпись». См. [Рис. 7.](#page-9-1)

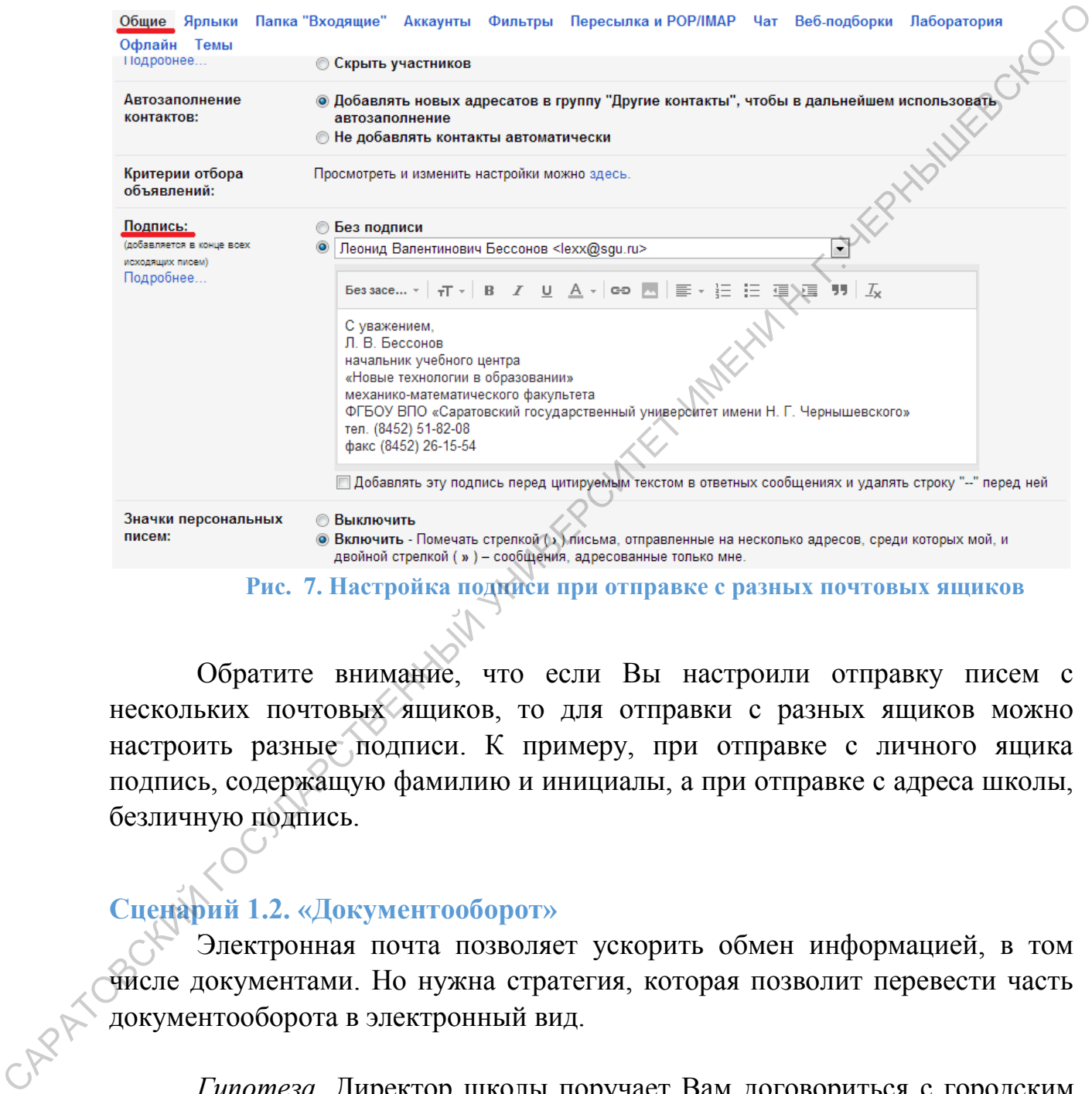

#### Рис. 7. Настройка под**циси при отправке с разных почтовых ящиков**

<span id="page-9-1"></span>Обратите внимание, что если Вы настроили отправку писем с нескольких почтовых ящиков, то для отправки с разных ящиков можно настроить разные подписи. К примеру, при отправке с личного ящика подпись, содержащую фамилию и инициалы, а при отправке с адреса школы, безличную подпись.

## <span id="page-9-0"></span>**Сценарий 1.2. «Документооборот»**

Электронная почта позволяет ускорить обмен информацией, в том числе документами. Но нужна стратегия, которая позволит перевести часть документооборота в электронный вид.

*Гипотеза*. Директор школы поручает Вам договориться с городским методическим комитетом об очередном повышении квалификации учителей математики.

*Постановка задачи*. Требуется выполнить поручение максимально оперативно, при этом отчитаться перед директором о выполнении задачи, продемонстрировав результаты. А при необходимости, аккуратно показать, что возникшая проволочка была не по Вашей вине (если это, конечно, на самом деле так). Дополнительно будем считать, что поручение не столь серьёзное, чтобы составлять о нём какой-либо письменный отчёт.

*Получаемый эффект.* Экономия времени, максимальная детализация отчёта о выполнении задания. Фиксация достигнутой договоренности на уровне директора.

*Решение.* По поручению директора Вы начинаете переписку с городским методическим комитетом, отправив письмо на их электронный адрес с соответствующей темой письма. Всякий раз, получая ответ, для продолжения обсуждения, Вы нажимаете кнопку «Ответить». В этом случае ответное письмо будет содержать внутри хронологию (с содержанием) всей предыдущей переписки. САРАТОВСКИЙ ГОСУДАРСТВЕННЫЙ УНИВЕРСИТЕТ ИМЕНИ Н. Г. ЧЕРНЫШЕВСКОГО

В момент достижения договоренности с городским методическим комитетом на итоговое письмо вы отвечаете, нажав кнопку «Ответить» и написав какую-либо формальную фразу класса «Спасибо». Но дополнительно в поле «Копия» отправляемого письма указываете адрес электронной почты директора, получившего Вам эту задачу.

В результате директор получит копию письма, в которой увидит всю хронологию и содержание переписки. По датам писем можно делать вывод об оперативности реакции каждой из сторон. По тексту переписки можно видеть все этапы согласования, в том числе, результат.

Городской методический комитет, получив письмо «Спасибо» также сможет увидеть, что копия этого письма отправлена директору. Таким образом, достигается фиксация достигнутой договоренности на уровне директора.

*Замечание 1*. Письмо «Спасибо» можно не писать. Вместо этого можно использовать кнопку «Переслать» с указанием почты директора. Отличие будет в том, что лишь директор получит это письмо.

*Следствие 1*. Предложенный сценарий, с применение дополнительно кнопки «Переслать», легко переносится на большинство задач управления документопотоком. При этом, безусловно, времени тратится намного меньше, чем при бумажном документообороте.

*Замечание 2*. Gmail автоматически группирует письма с одной темой в «ветки переписки». Если Вы написали письмо, получили ответ, ответили на этот ответ и так далее, то в почтовом ящике все письма такой переписки будут занимать лишь одну строку, в которой будут указаны имена участников переписки, а в конце в скобках будет отмечено количество содержащихся в ветке писем. Для такой организации достаточно лишь сохранять тему письма. А чтобы не запутаться, письма не относящиеся к этой теме писать с указанием другой темы (к сожалению, часто кнопкой «Ответить» пользуются для написания нового письма, при этом тема письма не меняется).

*Замечание 3.* В интерфейсе Gmail присутствует кнопку «Архивировать». Используя эту кнопку, вы можете скрыть из отображения одну или несколько веток переписки. При этом письма на самом деле останутся, и их можно будет найти поиском по почтовому ящику.

*Следствие 2.* Используя функцию «Архивировать», Вы сможете оставлять «перед глазами» лишь ту переписку, которая на данный момент актуальна, скрывая отработанные письма. При этом автоматическая организация писем в «ветки переписки» позволит не загромождать список писем, даже если в каждой актуальной на данный момент переписке насчитывается несколько десятков писем.

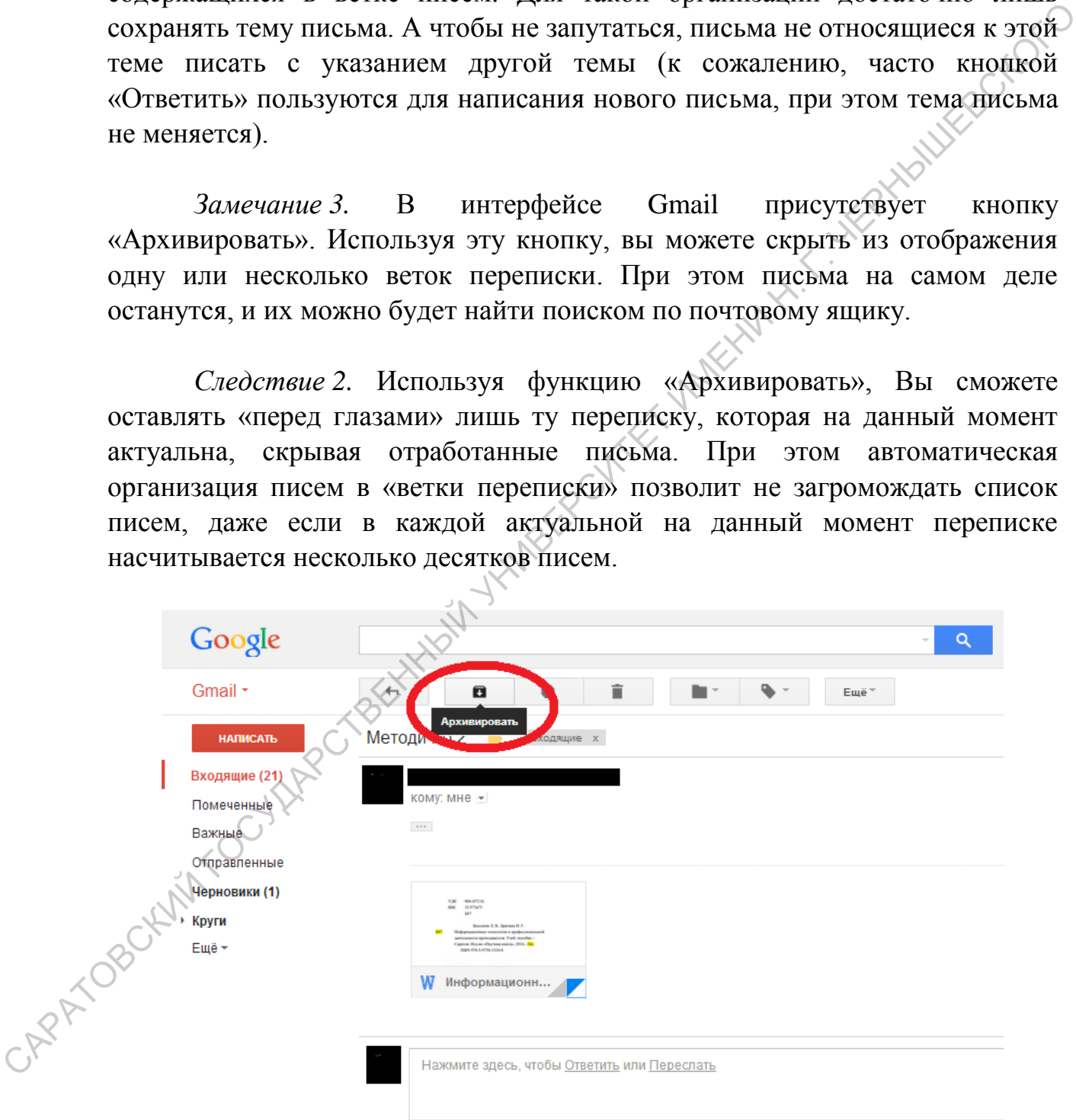

**Рис. 8. Архивирование цепочек писем и сообщений**

*Замечание 4.* В переписке зачастую могут состоять несколько человек. Вам приходит письмо, в котором вы лишь один из адресатов. В этом случае, если вы нажмёте «Ответить» ответ отправится тому, кто прислал письмо. Но также есть кнопка «Ответить всем». При нажатии этой кнопки вы ответите и отправителю письма, и всем адресатам (кроме самого себя, разумеется). Но Используя этот режим ответа, можно организовать быстрый и эффективный обмен эпистолами, собрать необходимые сведения с большой группы людей, при этом оповестив всех о том, пересылают остальные участники. Но пользоваться этой кнопкой всегда не стоит, далеко не каждый ваш ответ должен отправляться всем участникам переписки, если их несколько.

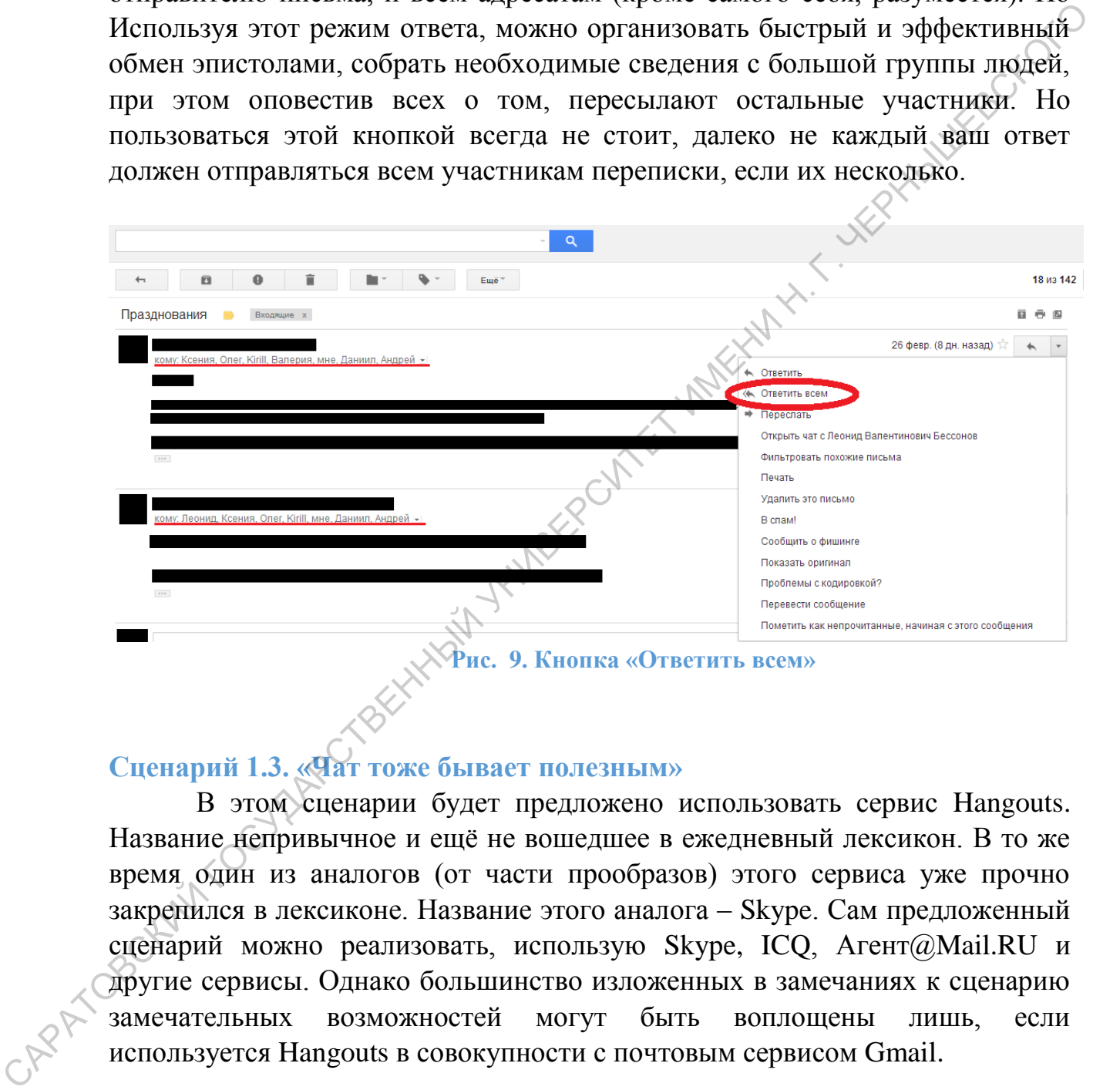

# <span id="page-12-0"></span>**Сценарий 1.3. «Чат тоже бывает полезным»**

В этом сценарии будет предложено использовать сервис Hangouts. Название непривычное и ещё не вошедшее в ежедневный лексикон. В то же время один из аналогов (от части прообразов) этого сервиса уже прочно закрепился в лексиконе. Название этого аналога – Skype. Сам предложенный сценарий можно реализовать, использую Skype, ICQ, Агент@Mail.RU и другие сервисы. Однако большинство изложенных в замечаниях к сценарию замечательных возможностей могут быть воплощены лишь, если используется Hangouts в совокупности с почтовым сервисом Gmail.

*Гипотеза*. Переписка по электронной почте подходит не всегда. Иногда нужно быстро о чём-то договориться, при этом хочется использовать либо режим быстрой текстовой переписки «вопрос-ответ», либо видео-аудио общение.

*Постановка задачи*. Требуется организовать быструю переписку короткими сообщениями с одним или несколькими людьми, при этом иметь возможность конференцсвязи (видео или аудио).

*Получаемый эффект.* Ускорение письменного общения, возможность поиска как по письмам, так и по чатам, экономия средств на переписке.

*Решение.* Воспользуемся для решения сервисом Google Hangouts (http://www.google.com/hangouts/). Это специальное приложение, позволяющее общаться в сети двум и более пользователям. При этом общение может быть текстовым, видео или аудио.

При помощи этого средства можно проводить видео-уроки или обычное общение с друзьями и коллегами так же как вы это делаете при помощи СМС и звонков по телефону.

*Следствие 1*. Использование Hangouts позволит сэкономить на телефонных звонках и переписке посредством СМС. В самом деле, Hangouts успешно работает на телефонах под управлением ОС Android и iOS. Допустим, ваш телефонный тариф предусматривает фиксированную плату в *X* рублей за неограниченное использование Интернет в течение месяца (разумно использовать тариф с неограниченным доступом в Интернет, если у вас телефон на Android). Отправка СМС как правило не бывает неограниченной. Пусть отправка одного СМС стоит *Y* рублей, тогда отправив *N=*[*X/Y*] сообщений через Hangouts, где квадратные скобки означают округление до целого в большую сторону, вы окупите заплаченные за использование доступа в Интернет деньги. Все последующие сообщения будут уменьшать себестоимость каждого отправляемого через Hangouts сообщения. Если же учесть, что СМС длиной свыше определённого количества символов (свыше 160 символов латиницы, свыше 70 кириллических символов) тарифицируются как несколько СМС (2 и более по кратности максимальной длины), а также учитывая возможность видео- и аудио-звонков через Hangouts, то можно сделать вывод о существенном размере экономии средств. тоиска жак по письмам, так и по чатам, экономия средств на переписке *Решение*. *Решение*. Воспольгуемся для решения сервисом Google Hangoust (http://www.google.com/hangouts). Это спешавльное оприблекане, поэтологито соб

*Следствие 2*. Текстовая переписка Hangouts хранится также как почтовая. А это значит, что если вы переписывались по какому-то вопросу не письмами, а сообщениями чата Hangouts, эту переписку всё равно можно будет найти, воспользовавшись системой поиска по почтовому ящику.

*Замечание 1.* Запись переписки с кем-то из собеседников можно отключить в настройках диалога. Если это действие выполнено, в потоке сообщений всех участников диалога появится сообщение что вы отключили запись. Также может поступить любой другой участник общения. Те участники общения, кто отключил запись беседы, в последствии не смогут найти эту беседу поиском по почтовому ящику, текст беседы не будет сохранён.

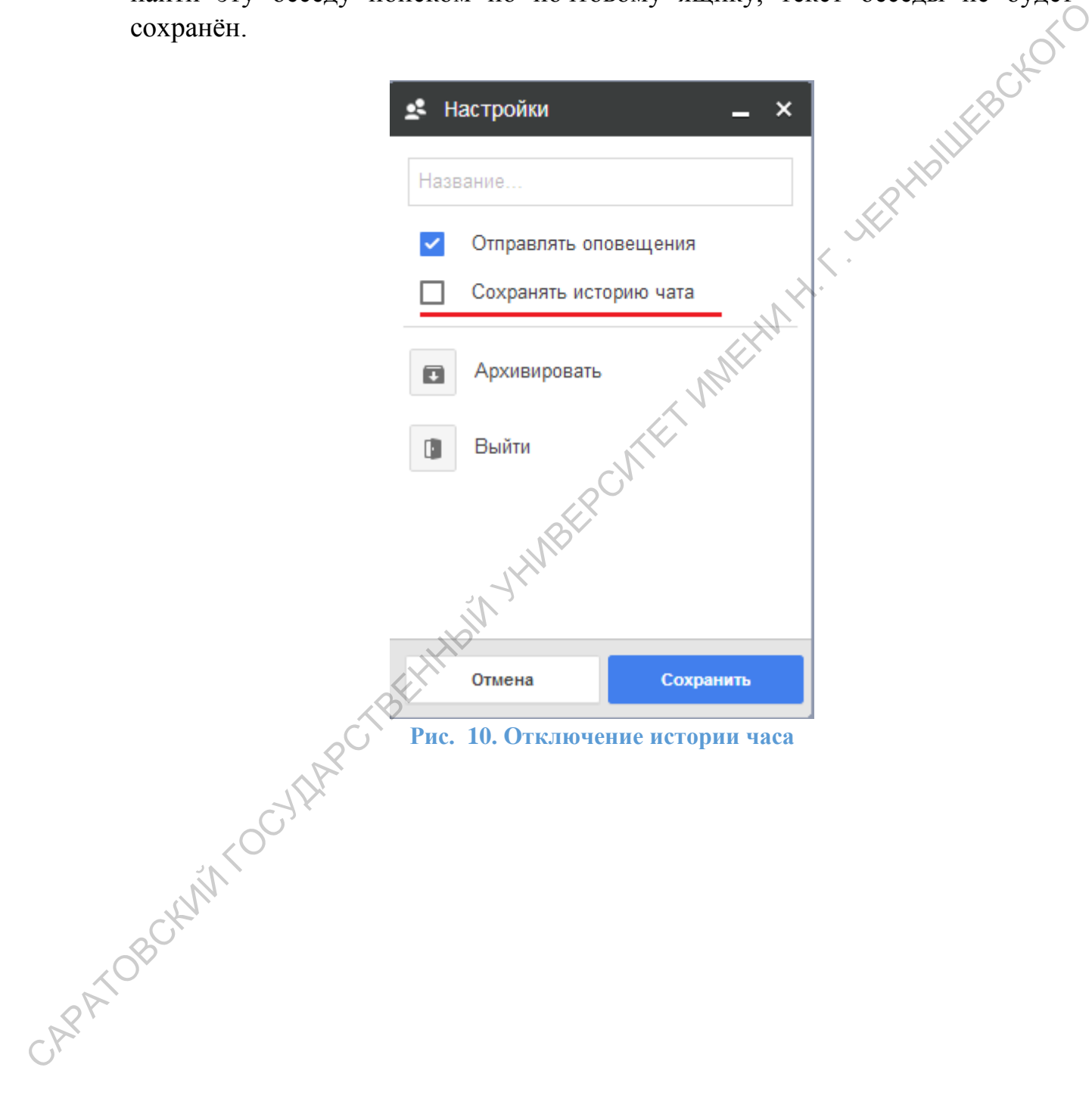

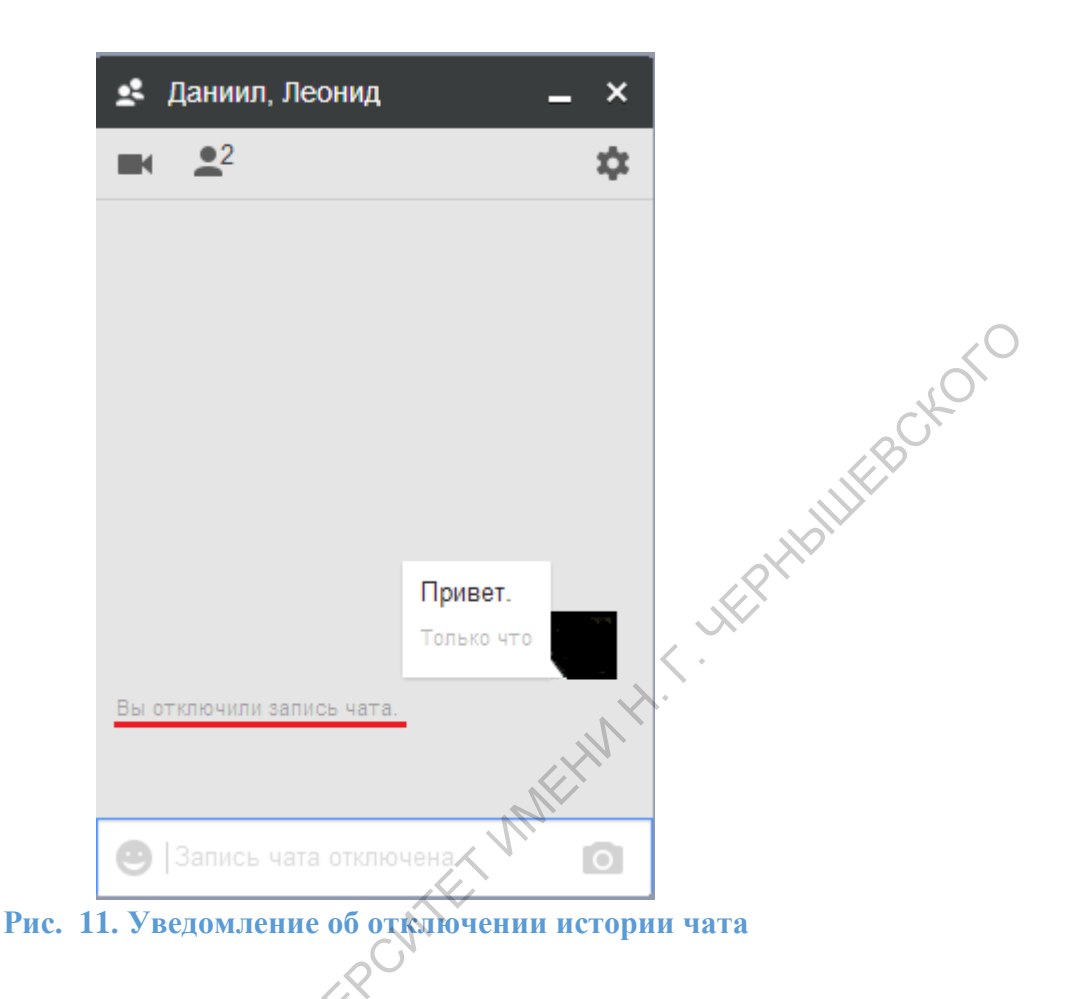

*Следствие 3*. Hangouts можно использовать для проведения уроков и многих других целей. Очень полезным оказываются дополнительные средства, встроенные в Hangouts: «Показать свой рабочий стол», «Попросить собеседника о помощи» и другие. К примеру, если вы попросили собеседника о помощи, и он согласился, он получит возможность видеть ваш рабочий стол, управлять мышью и клавиатурой. А значит, он сможет помочь вам установить или настроить какую-то программу или сделать что-то ещё. Тем же образом вы сможете показать ученику как следует выполнять то или иное действие на сайте с тестирование или в иной затруднительной для него СИТУАЦИИ.

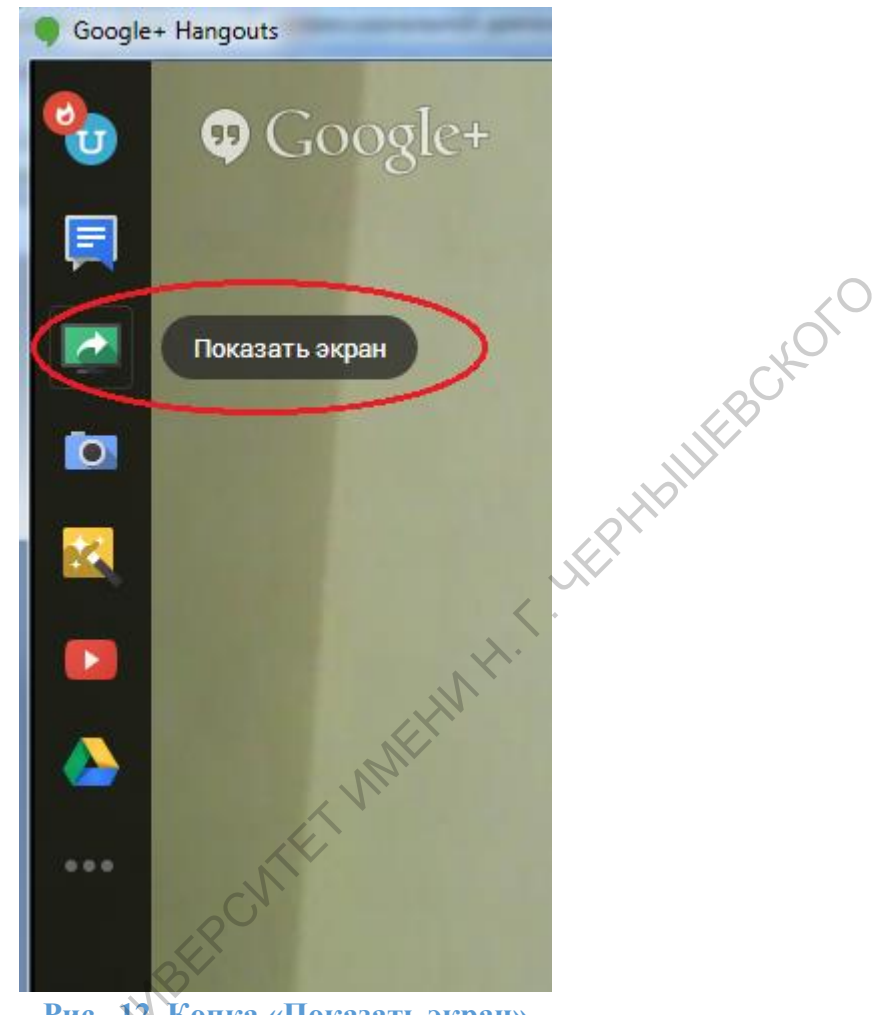

**Рис. 12. Копка «Показать экран»**

*Замечание 2.* Описанные в следствии 3 возможности могут сильно облегчить дистанционное выполнение и контроль многих задач. Однако для качественного использования этих возможностей желательно иметь устойчивое соединение с Интернет, с пропускной способностью канала связи не менее 4Мбит/с. В противном случае будут наблюдаться «торможения» и работа с этими сервисными возможностями будет затруднена.

## <span id="page-16-0"></span>**Сценарий 1.4. «Отпуск»**

*Гипотеза*. Информационные технологии давно превратили почту в средство быстрого обмена информацией, попутно уничтожив эпистолярный жанр. В современном мире принято отвечать на электронную почту не позднее, чем за двое суток. Если Вы не отвечаете на письмо в течение недели, у отправителя возникнут вопросы: правильный ли адрес был указан, всё ли с адресатом хорошо.

*Постановка задачи*. В случаях, когда Вы не имеете возможности оперативно проверить почту (неделя и более), требуется уведомить отправителя о том, что происходит и когда он сможет получить ответ.

*Получаемый эффект.* Общение с Вами будет более предсказуемо для отправителей, не возникнет непонятных пауз в переписке.

*Решение.* В меню «Настройки» почтового ящика на вкладке «Общие» в разделе «Автоответчик» нужно настроить дату начала и дату окончания действия автоответчика. Также следует указать тему и текст «автоматического письма». К примеру, тема «Нахожусь в командировке», а текст: «В настоящий момент нахожусь в командировке. Вернусь 29 октября, постараюсь в тот же день разобрать почту и ответить на все письма». См. [Рис. 13.](#page-17-0)

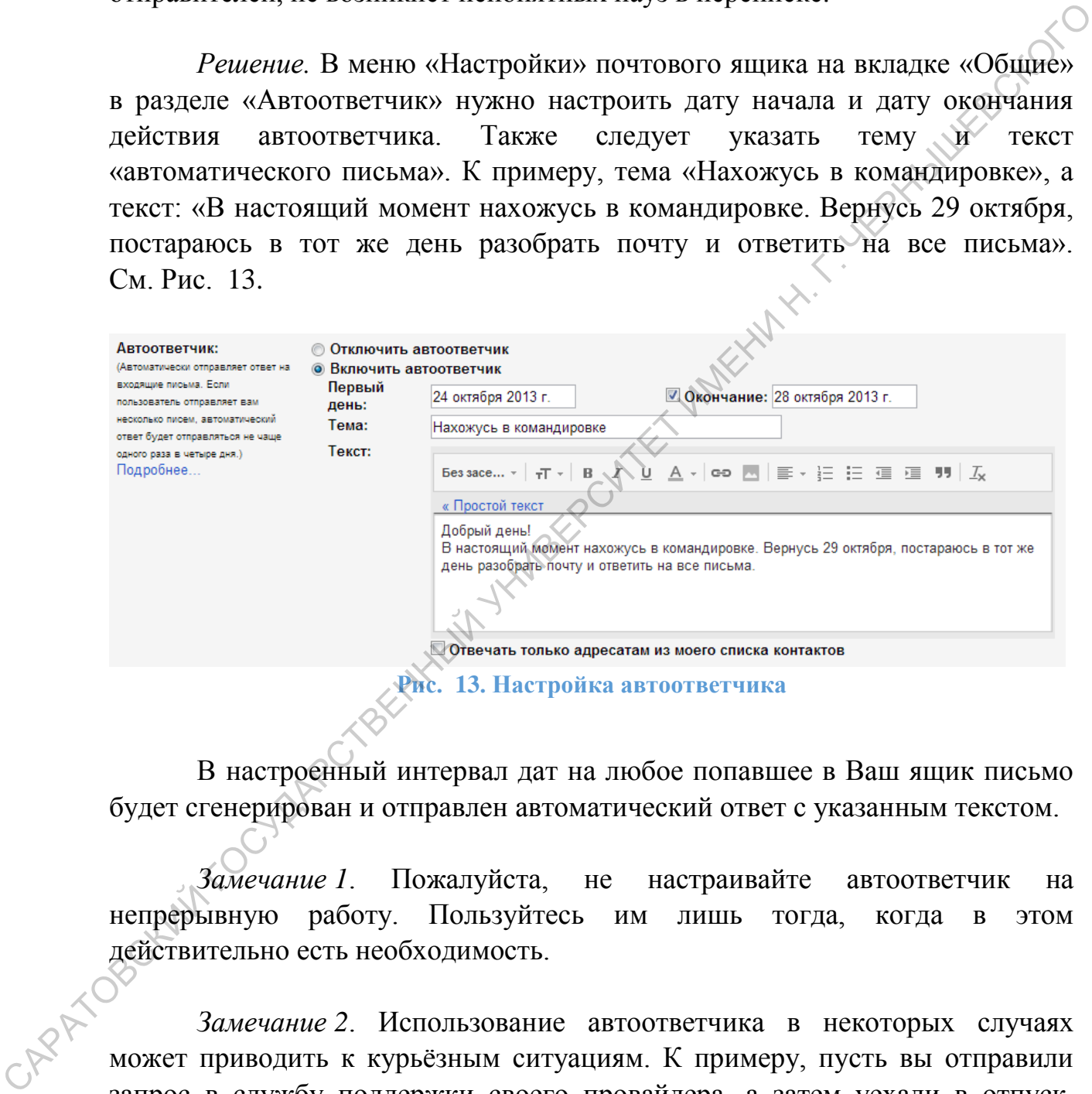

<span id="page-17-0"></span>В настроенный интервал дат на любое попавшее в Ваш ящик письмо будет сгенерирован и отправлен автоматический ответ с указанным текстом.

*Замечание 1*. Пожалуйста, не настраивайте автоответчик на непрерывную работу. Пользуйтесь им лишь тогда, когда в этом действительно есть необходимость.

*Замечание 2*. Использование автоответчика в некоторых случаях может приводить к курьёзным ситуациям. К примеру, пусть вы отправили запрос в службу поддержки своего провайдера, а затем уехали в отпуск, оставив автоответчик. Как правило, провайдеры имеют автоматизированную системы ведения переписки, управляющую распределением запросов между операторами и отслеживающими статус каждого запроса. В какой-то момент эта система пришлёт вам письмо с содержанием вида: «На ваш запрос

получен ответ специалиста. <…> Если вы имеете дополнительные вопросы, ответьте на это письмо, указав неразрешенные вопросы в тексте». Ваш автоответчик немедленно ответит на это письмо текстом уведомления, что вы в отпуске. Система провайдера воспримет это письмо как ваш ответ, зарегистрирует его и пошлёт вам уведомление, что ваш дополнительный запрос зарегистрирован. На это уведомление снова ответит ваш автоответчик… Так два робота будут переписываться без остановки на огромной скорости, посылая сотни взаимных уведомлений в минуту, пока их не остановит кто-то, заметив что творится что-то неправильное. EXPRESSION CONTROL CONTROL CONTROL CONTROL CONTROL CONTROL CONTROL CONTROL CONTROL CONTROL CONTROL CONTROL CONTROL CONTROL CONTROL CONTROL CONTROL CONTROL CONTROL CONTROL CONTROL CONTROL CONTROL CONTROL CONTROL CONTROL CON

## <span id="page-19-0"></span>**Глава 2. Облачное хранилище данных**

#### <span id="page-19-1"></span>**Сценарий 2.1. «Два рабочих места, и никаких флешек!»**

Часто работа над документом распределена в пространстве. Вы создали на рабочем компьютере документ, поработали с ним, скопировали на флешку, ушли домой, скопировали документ с флешки на домашний компьютер, поработали с документом, скопировали обратно на флешку, ушли на работу. И так далее по кругу. В какой-то момент вы забыли скопировать измененный документ на флешку и с этого момента начинает свободная эволюция этого документа: появляется множество копий, в каждую из которых внесены какие-то отдельные изменения, но ни одна и которых не содержит всех изменений вместе. Часто расстана над документом распелением от полинии на пособлении и полинии на полинии и содержитель и содержитель и содержитель и содержитель и содержитель полинии на должных сконировании освобления эпосновия этого док

*Гипотеза.* Допустим, что вы имеете два рабочих места: домашний компьютер и рабочий компьютер.

*Постановка задачи.* Обеспечить синхронизацию версий одного документа, хранимых на разных компьютерах.

*Решение.* Используем сервис Google Drive (http://drive.google.com/). Этот сервис предназначен для хранения файлов. При этом возможны два режима работы с Google Drive.

Первый режим – стационарный. На все компьютеры, где вы работаете с файлами, следует установить программу Google Drive (сервис сам предложит вам её сказать при первых обращениях). Этой программе нужно указать папку на жестком диске вашего компьютера, а также ввести имя учётной записи Google и пароль от неё.

Готов. Теперь все файлы и папки, что вы положите в папку «Google Drive» на компьютере, автоматически будет отправляться в облачное хранилище Google. А всё что программа увидит «нового» в облачном хранилище, будет скачиваться в эту папку на ваш компьютер

Выполнив установку и настройку этой программы на нескольких компьютерах (из гипотезы – домашний и рабочий), вы сможете работать с документом на одном из этих компьютеров (документ нужно разместить в папке «Google Drive» или одной из её подпапок), автоматически размещать этот документ в облачном хранилище. При включении второго компьютера, установленная на нём программа Google Drive увидит что документ изменился (или появились новые документы) и перекачает из облачного хранилища все измененные элементы. Таким образом, на обоих компьютерах будет автоматически актуализироваться информация.

Второй режим – доступ через сайт. Можно не устанавливать никаких программ, а обмен информацией с облачным хранилищем производить через веб-интерфейс хранилища по адресу http://drive.google.com/. Это особенно удобно, если вы работаете за чужим компьютером.

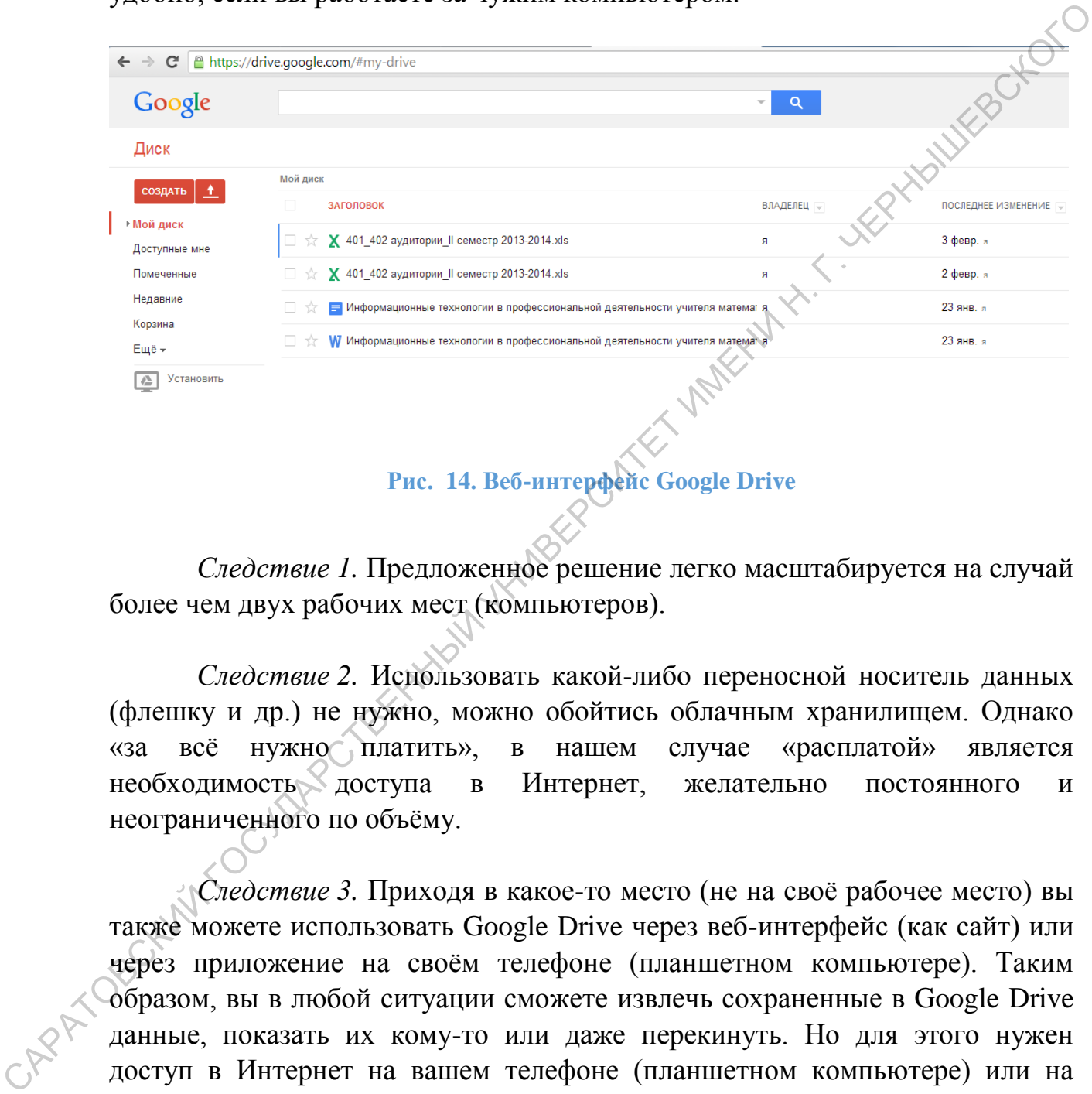

# **Рис. 14. Веб-интерфейс Google Drive**

*Следствие 1.* Предложенное решение легко масштабируется на случай более чем двух рабочих мест (компьютеров).

*Следствие 2.* Использовать какой-либо переносной носитель данных (флешку и др.) не нужно, можно обойтись облачным хранилищем. Однако «за всё нужно платить», в нашем случае «расплатой» является необходимость доступа в Интернет, желательно постоянного и неограниченного по объёму.

*Следствие 3.* Приходя в какое-то место (не на своё рабочее место) вы также можете использовать Google Drive через веб-интерфейс (как сайт) или через приложение на своём телефоне (планшетном компьютере). Таким образом, вы в любой ситуации сможете извлечь сохраненные в Google Drive данные, показать их кому-то или даже перекинуть. Но для этого нужен доступ в Интернет на вашем телефоне (планшетном компьютере) или на компьютере, куда вы ходите перекинуть данные.

#### <span id="page-21-0"></span>**Сценарий 2.2. «Рассылаем домашнее задание»**

Рассылка файлов почтой становится неудобной в тот момент, когда файлов становит много или их объём превышает допустимый объём почтового вложения. Облачное хранилище данных помогает решить эту проблему.

*Гипотеза.* Допустим, что вы хотите разослать домашнее задание ученикам в виде набора файлов.

*Постановка задачи.* Обеспечить доставку файлов с домашним заданием ученикам.

*Решение.* Вновь используем облачное хранилище. Но на этот раз его веб-интерфейс. Для начала подготовим необходимые файлы и положим их в отдельную папку внутри Google Drive, назовём эту папку, к примеру «ДЗ к 01.05».

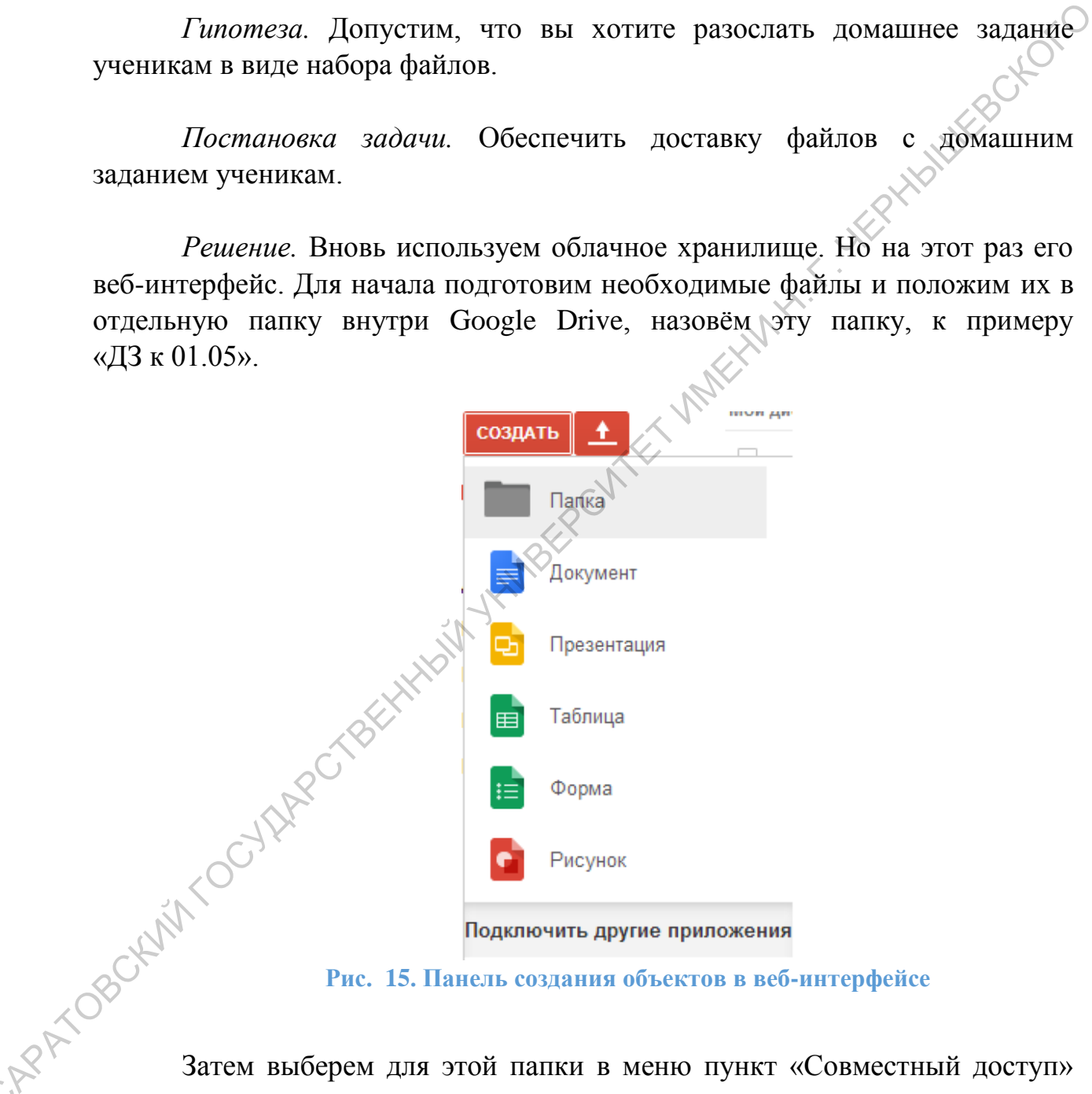

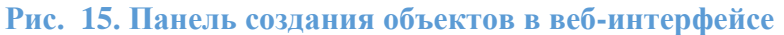

Затем выберем для этой папки в меню пункт «Совместный доступ» С как показано на рисунке.

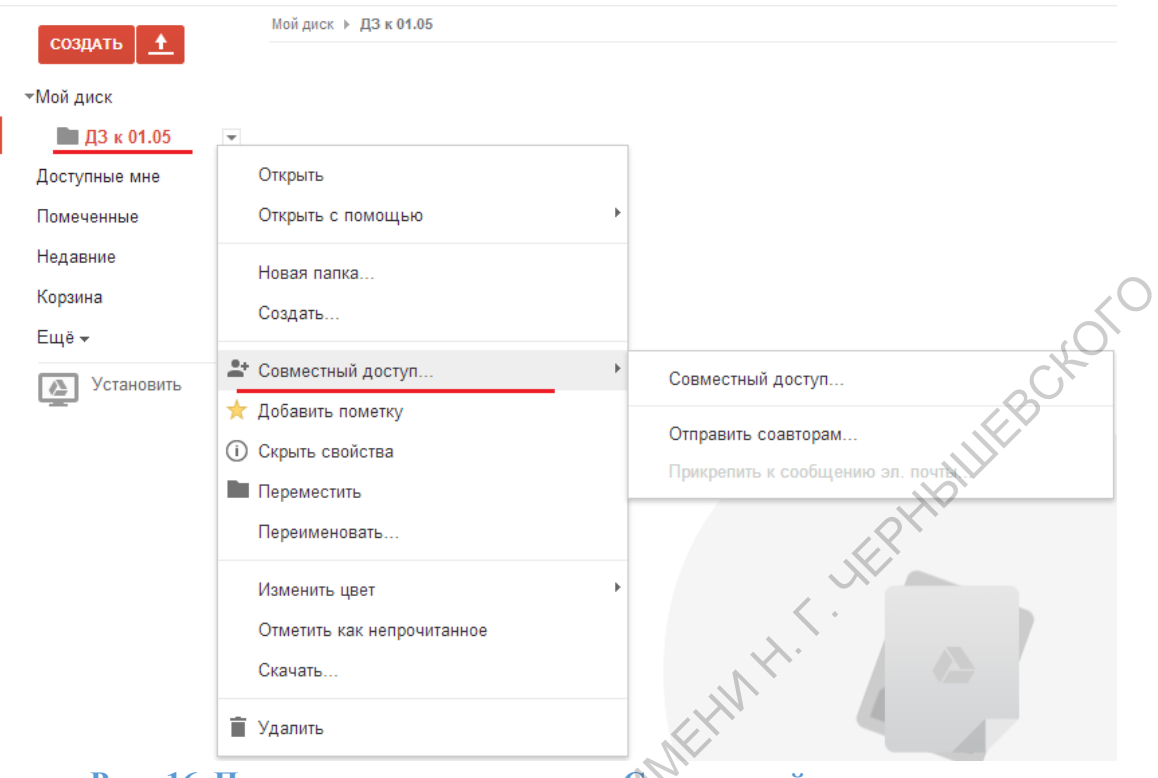

**Рис. 16. Пункт контекстного меню «Совместный доступ»**

К файлу можно предоставить доступ несколькими способами:

- 1. По приглашению (должна быть почта на Gmail)
- 2. Всем у кого есть ссылка (сгенерируется специальная ссылка, обладатели которой смогут получить доступ к файлу)
- 3. Всем в Интернете

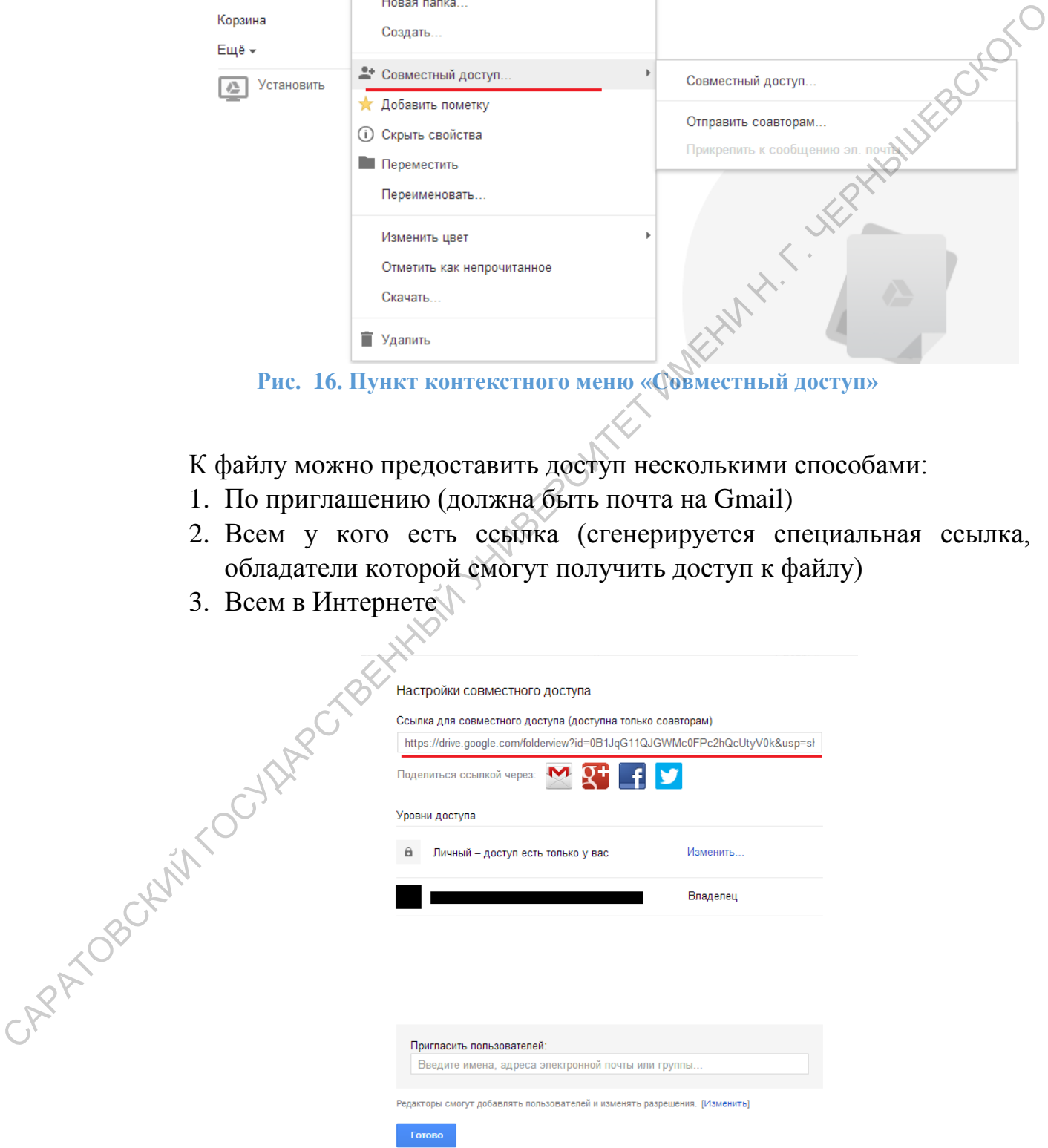

**Рис. 17. Ссылка для совместного доступа к файлу**

Для выбора режима доступа нажмите на «Изменить» в режиме доступа.

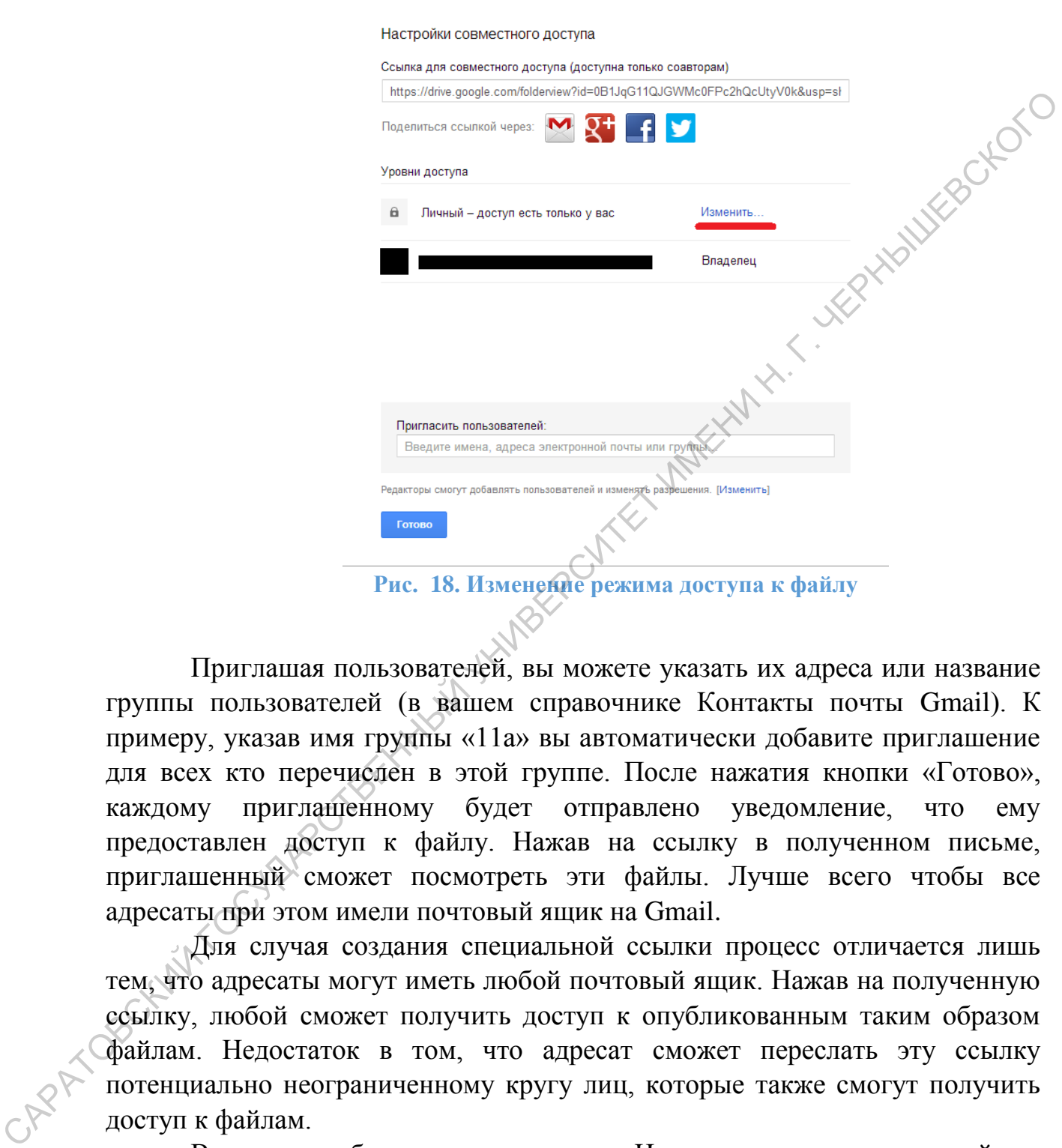

Приглашая пользователей, вы можете указать их адреса или название группы пользователей (в вашем справочнике Контакты почты Gmail). К примеру, указав имя группы «11а» вы автоматически добавите приглашение для всех кто перечислен в этой группе. После нажатия кнопки «Готово», каждому приглашенному будет отправлено уведомление, что ему предоставлен доступ к файлу. Нажав на ссылку в полученном письме, приглашенный сможет посмотреть эти файлы. Лучше всего чтобы все адресаты при этом имели почтовый ящик на Gmail.

Для случая создания специальной ссылки процесс отличается лишь тем, что адресаты могут иметь любой почтовый ящик. Нажав на полученную ссылку, любой сможет получить доступ к опубликованным таким образом файлам. Недостаток в том, что адресат сможет переслать эту ссылку потенциально неограниченному кругу лиц, которые также смогут получить доступ к файлам.

В случае публикации для всех в Интернете получается такой же эффект как и в случаи создания «специальной ссылки». Но в дополнение, информацию сможет найти при помощи поисковика любой пользователь, даже не зарегистрированный в Gmail или какой-то другой службе.

*Замечание 1*. Доступ к файлам можно предоставлять для «чтения», «чтения и комментирования», «редактирования», «предоставления доступа другим лицам». В случае доступа по приглашению вы можете чётко контролировать, кому и для чего выделен доступ. Для случая «специальной ссылки» лучше выдавать доступ лишь для чтения файлов.

*Замечание 2*. В тот момент, когда опубликованная информация потеряла актуальность вы можете удалить её из Google Drive, при этом все кто имел к ней доступ (и не сохранил себе отдельную копию) не смогут больше получать эту информацию. Заменание 2. В тот момент, когда опубликованная информация<br>потеряла актуальность вы можете уданны себе из Google Drive, при том же<br>ко имен к пей доступ (и не сокранны себе отдельную конню) незмогут<br>больше получать эту ин

### <span id="page-25-0"></span>**Глава 3. Некоторые дополнительные сервисы**

В этой главе рассмотрим сценарии, привлекающие незначительные сервисы, по объёму не добирающие до цельной главы.

### <span id="page-25-1"></span>**Сценарий 3.1. «Поиски себя»**

*Гипотеза.* Вы опубликовали свою методическую разработку на фестивале «Открытый урок». Ваша разработка понравилась коллегам и на неё начали ссылаться другие авторы.

*Постановка задачи*. Требуется отслеживать упоминания своего имени в электронных публикациях на различных сайтах, перечень которых заранее неизвестен.

*Получаемый эффект.* На почту будут приходить уведомления при появлении новых результатов поиска по указанному запросу.

*Решение.* Нужно зайти на адрес http://www.google.com/alerts и настроить оповещение. В настройках указывается какой будет поисковый запрос (к примеру: «Иванова Н. А., МОУ СОШ №1»), по каким типам страниц производится поиск (блоги, обсуждения, книги и т.п.), как часто должна производиться проверка появления новых результатов поиска по запросу (раз в день, раз в неделю), куда будут доставляться результаты. См. на [Рис. 19](#page-25-2)

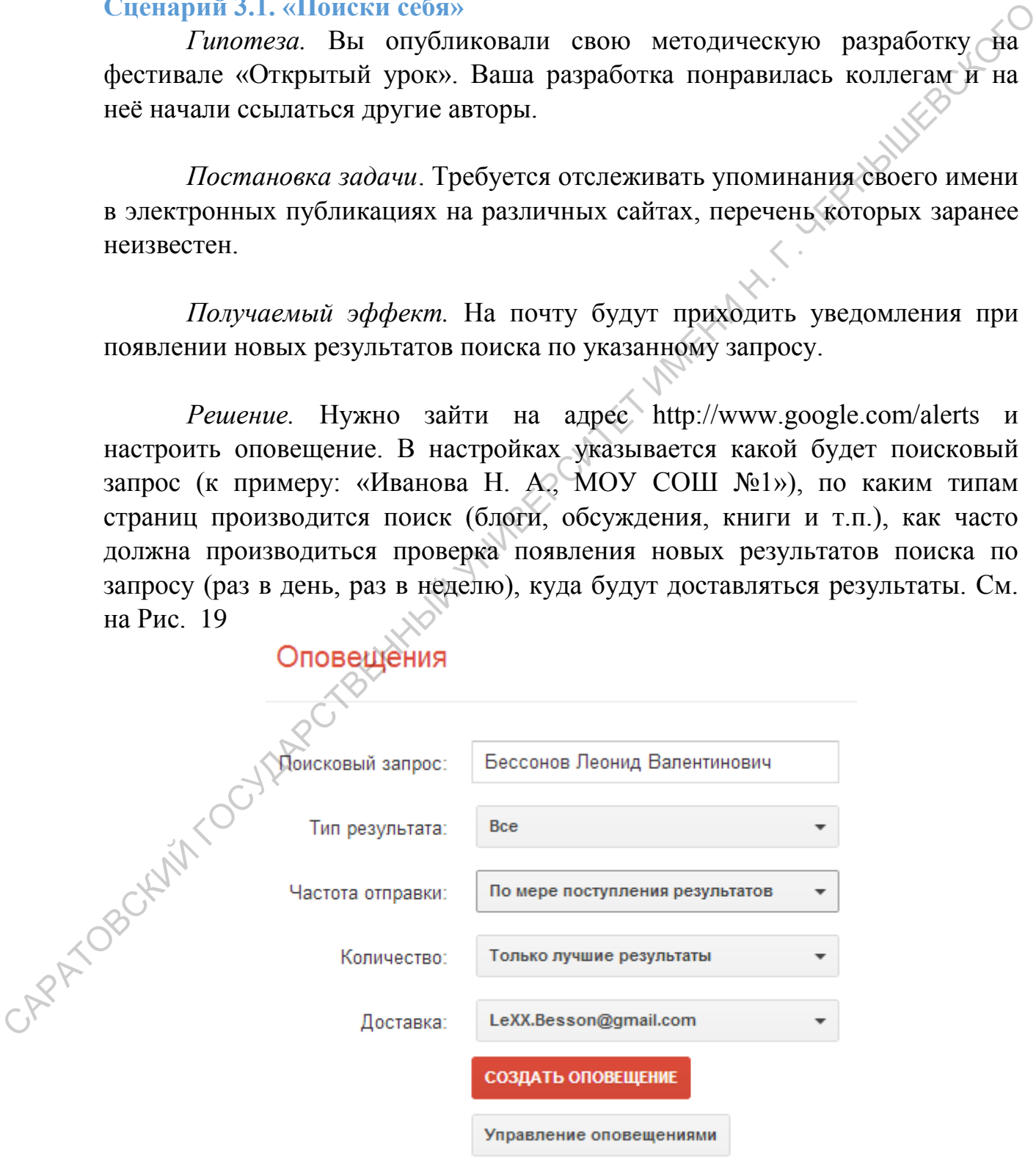

<span id="page-25-2"></span>**Рис. 19. Настройка сервиса оповещений**

*Замечание 1*. Оповещений можно создать несколько. Разумно создавать оповещения по наиболее типичным упоминаниям (ФИО, ФИО+образовательное учреждение и др.).

*Замечание 2*. В дальнейшем Вы сможете управлять созданными оповещениями и при необходимости менять настройки или удалять их.

#### <span id="page-26-0"></span>**Сценарий 3.2. «Промокашечка»**

У многих из нас на столе есть незаменимый исчерченный вдоль и поперёк листочек со следами от недавно заворачивавшейся в него рыбы. Получив сообщение по телефону, или иным путём, мы помечаем на этой «промокашечке» какой-то мелкий факт (записываем временно телефон или информацию о том что кому-то надо перезвонить, куда-то надо зайти).

*Гипотеза*. Нужно куда-то вносить сведения, которые будут использованы в ближайшее время, но позже. Причём сведения эти имеют весьма разношерстных характер.

*Постановка задачи*. Нужно централизовано хранить списки покупок, списки дел на ближайшее время, записи с планёрок, фотографии чеков из кафе после встреч с друзьями (чтобы потом разделить и понять кто кому сколько должен), заметки и другое. Эти данные нужно хранить централизовано и отрабатывать в нужное время. Слепарнай 3.2. «Промоканиечка»<br>
— Слепарнай 3.2. «Промоканиечка»<br>
— Монтих из на столе сеть независ заворачивавшейся в дейо рыбы.<br>
— потерек листочек со следами от недавио заворачивавшейся в дейо рыбы.<br>
— потерек листоче

*Получаемый эффект*. Централизованное хранение разрозненных слабо структурированных с контролем их своевременной обработки.

*Решение*. Приложение Google Keep решает поставленную задачу в полной мере. Перейдите по адресу https://drive.google.com/keep/ – это вебинтерфейс приложения. Также приложение доступно в версии для мобильных платформ под управлением ОС Android и iOS.

Вы можете создавать заметки в свободной текстовой форме, в виде списка с вычёркиванием элементов, а также в виде изображения (в случае телефона, это изображение может быть получено с камеры телефона).

Для каждой заметки можно настроить напоминание. Это напоминание будет отображено на телефоне (если на телефоне установлено приложение Google Keep) или в окне браузера (при использовании веб-интерфейса). Заметки можно покрасить в различные цвета. Придумайте сами цветовую «легенду», к примеру: красные – рабочие, синие – домашние.

После того как заметка больше не нужна, её можно удалить, либо «Архивировать» также как это делалось с почтой.

По заметкам работает система поиска. Если заметка была удалена, хранившаяся в ней информация утрачивается безвозвратно. Если же заметка была заархивирована, то она может быть найдена поиском по заметкам.

САРАТОВСКИЙ ГОСУДАРСТВЕННЫЙ УНИВЕРСИТЕТ ИМЕНИТЕРНОГО

Учебное издание

Леонид Валентинович Бессонов Ирина Геннадиевна Брагина

# ИНФОРМАЦИОННЫЕ ТЕХНОЛОГИИ В ПРОФЕССИОНАЛЬНОЙ ДЕЯТЕЛЬНОСТИ ПРЕПОДАВАТЕЛЯ

Учебное пособие для студентов ВУЗов

Оригинал-макет авторов

Подписано в печать 12.03.2014. Формат  $60\times84$  1/16. Бумага офсетная. Гарнитура Times New Roman. Печать RISO. Объём 1,75 печ. л. Тираж 100 экз. Заказ № 078 ИНФОРМАЦИОННЫЕ ТЕХНОЛОГИИ В ПРОФЕССИОНАДЬНОЙ<br>
ДЕЯТЕЛЬНОСТИ ПРЕПОДАВАТЕЛЯ<br>
Учебное пособне (1976)<br>
Учебное пособне (1976)<br>
Учебное пособне (1978)<br>
Подписано райчать 12.03.2014. Формат 60×84 1/16. Бумага офестная.<br>
Подписа

\_\_\_\_\_\_\_\_\_\_\_\_\_\_\_\_\_\_\_\_\_\_\_\_\_\_\_\_\_\_\_\_\_\_\_\_\_\_\_\_\_\_\_\_\_\_\_\_\_\_\_\_\_\_\_\_\_\_\_\_\_\_\_\_

ООО Издательство «Научная книга» 410031, г. Саратов, ул. Московская, 35

 $\mathcal{L} = \mathcal{L} \mathbf{N}$ 

Отпечатано с готового оригинал-макета Центр полиграфических и копировальных услуг Предприниматель Серман Ю.Б. Свидетельство № 3117 410600, г.Саратов, ул.Московская, д.152, офис 19, тел. 26-18-19, 51-16-28